# OLLI Online Registration

**QUICK REFERENCE GUIDE**. New to this site? More detailed instructions follow.

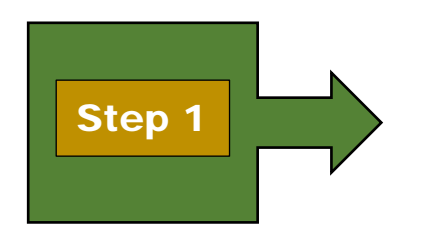

### **Sign In or Create a Profile**

All users sign by clicking **Sign In** in the list at left. Returning customers fill in email and password. New customers **must**  create a customer profile.

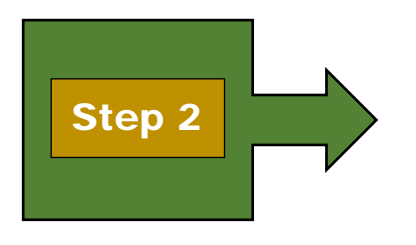

## **Search for a Course**

After signing in, browse the list of topic areas on the **left side of the page** to narrow down your search or to **browse** the OLLI course catalog.

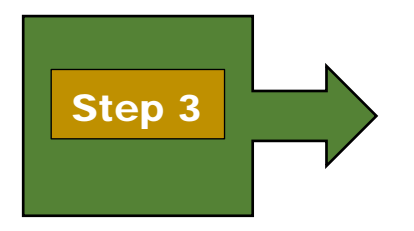

# **Add Your Course(s) to the Cart**

Select your course, choose the available date/session & click **Add to Cart** button at the very bottom of the page. You can add multiple courses to your shopping cart.

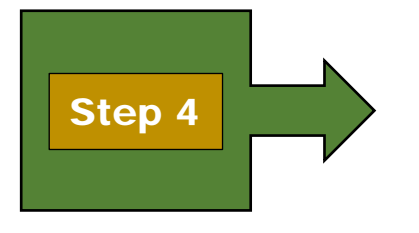

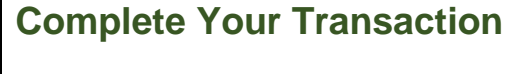

Complete your transaction by clicking on the **Checkout** button and paying by credit card. You will receive an email confirmation once you have completed the process.

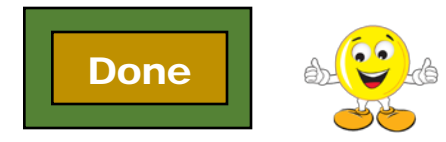

# **OLLI Online Registration - Details**

If you have previously registered online, you will need to use those credentials (email address and password) to register for new classes. If you do not remember them, call 813-974-2403, option #1, to get them. Create a new profile (email and password) **ONLY** if you have never used one to register for classes.

# **Step 1. Sign In or Create a Profile**

Go to [www.usfseniors.org](http://www.usfseniors.org/) and click on

**VIEW CLASSES** Browse all upcoming classes

the View Schedule button (shown at right).

.

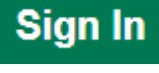

Please click on **Sign In** in the left column before adding classes.

The next screen shows two paths; one for **Returning Customers** (already have a username/password) and another for **New Customers**. Follow the on-screen instructions to either sign in or create a new customer profile.

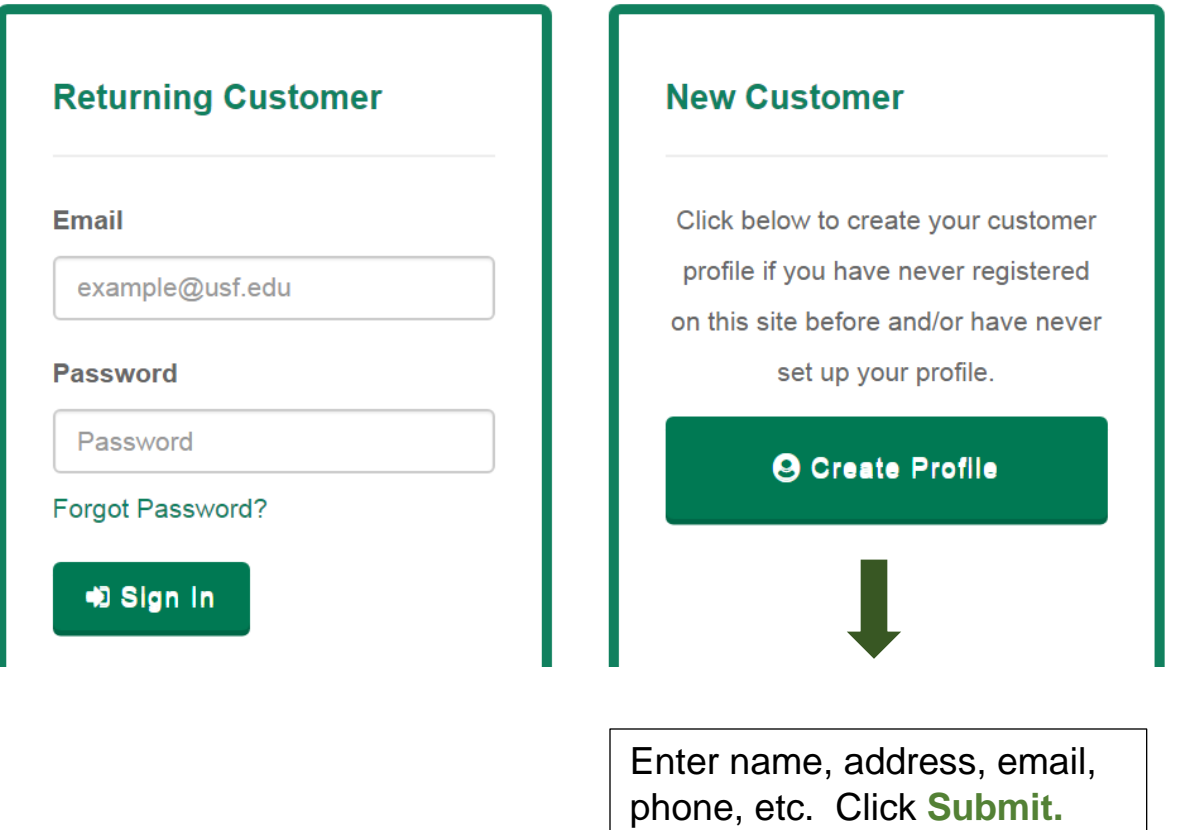

# **Step 2. Search for a Course**

Scroll down to Osher Lifelong Learning Institute (OLLI) at left

• Click on one of the general subject areas which interests you (shown at right).

> For example, if you are interested in *birding*, click on the **Liberal Arts** tab (circled at right). Notice that all 80-plus classes are shown.

• To narrow down the field of classes, select one of the six interest topics shown at right under Liberal Arts classes.

> E.g. birding would probably be found in the **Science & Nature** topic (circled at right).

Clicking on it will take you to a smaller list of classes

#### ▼ Osher Lifelong Learning Institute at USF (OLLI)

- Friday Lecture Series
- **Eliberal Arts** 
	- **OLLI-USF Membership**
	- ▶ Retirement Planning
	- ▶ Technology
	- ▶ Trips & Travel
- Liberal Arts
	- ▶ Electives, Lifestyles
	- ▶ History
	- ▶ Humanities and the Arts
	- ▶ Literature and Writing
	- ▶ Political Science, Current Events
	- Science & Nature
- **DELI-USF Membership**
- ▶ Retirement Planning
- ▶ Technology
- Trips & Travel
- Scroll down to find your class.
- Click on the Course title to go to the **Course Information** page.

#### **Course Information**

#### **Birding at The Florida Aquarium**

Did you know The Florida Aquarium has birds? Have you ever wondered what a penguin's feathers feel like? The Florida Aquarium is not just about fish! It is actually a wonderful place to learn some basic birding skills and get some practice identifying different herons, egrets, ducks, and birds of prey. We will spend time in and around the Aquarium, and will also take a boat ride out into Tampa Bay. Some of our avian ambassadors will also make appearances for some up-close photo ops!

Click on date to go to the **Session Information** page

#### **Available Sessions**

October 17, 2017 to November 7, 2017, Florida Aquarium (2 seats (8%) remaining)

# **Session Information**

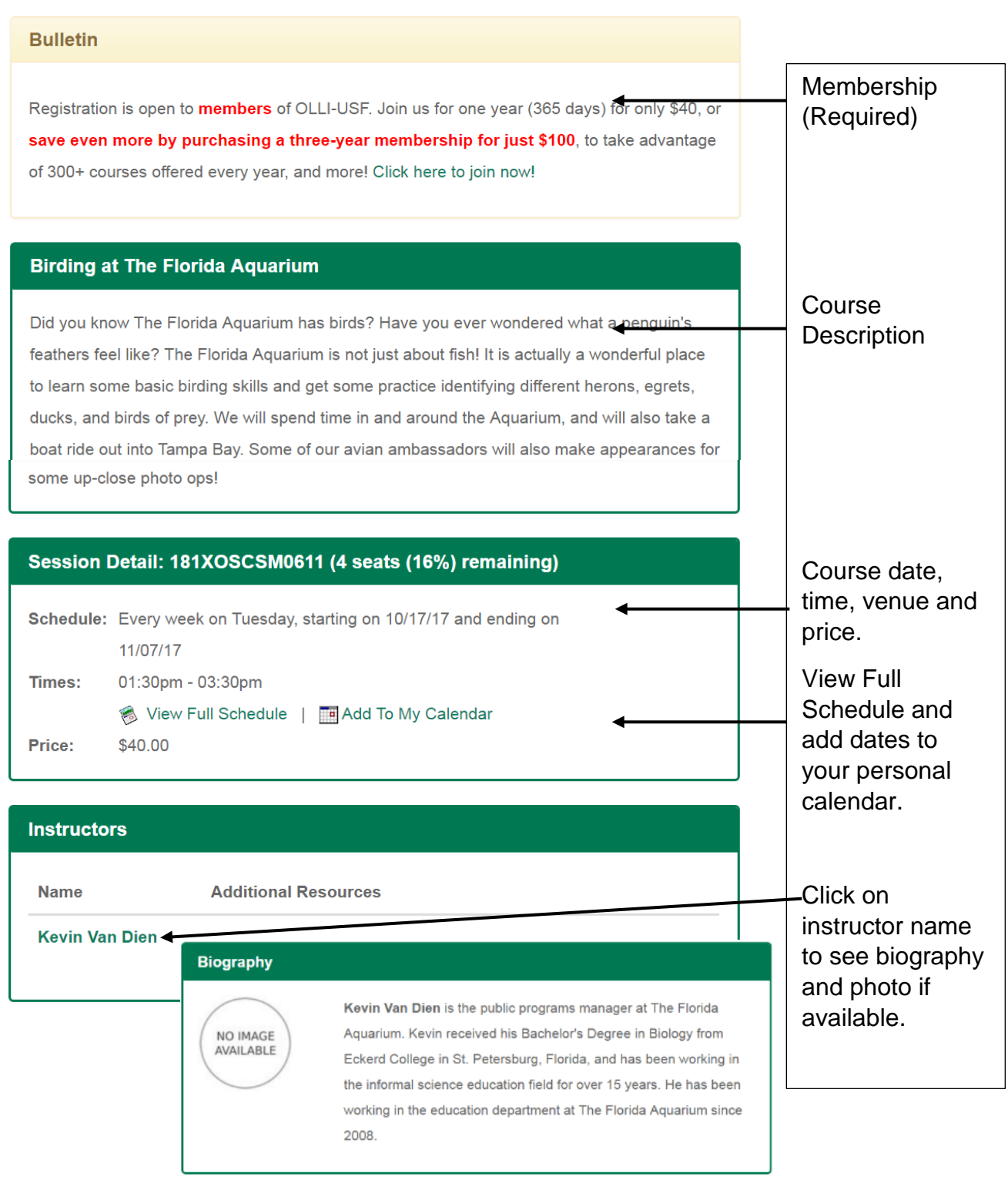

# **Session Information page, continued**

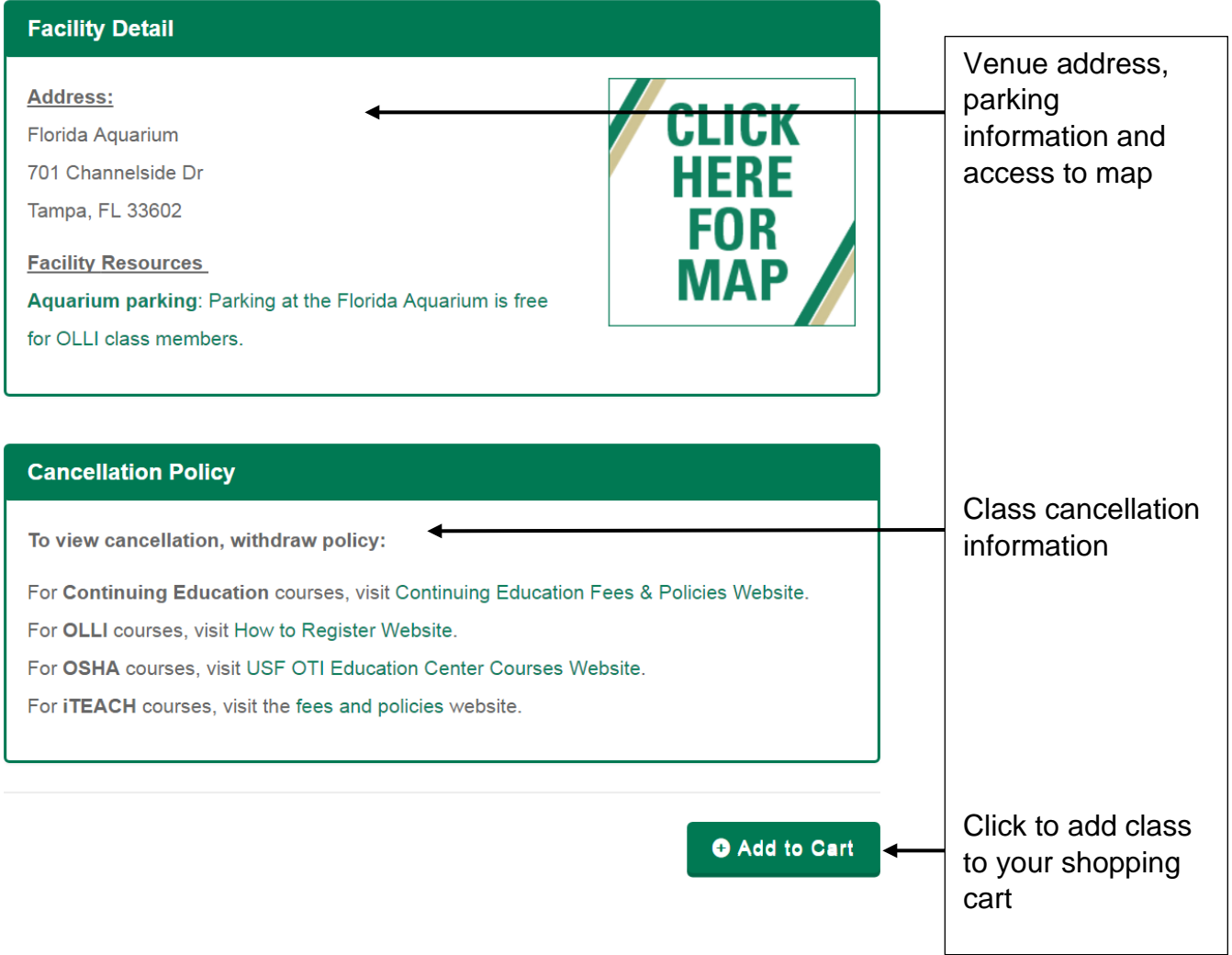

# **Step 3: Add Your Course to the Shopping Cart**

• After clicking on the **Add to Cart** button, you will be taken to the **Shopping Cart** page (shown below). Any expired classes must be removed from the shopping cart to avoid problems.

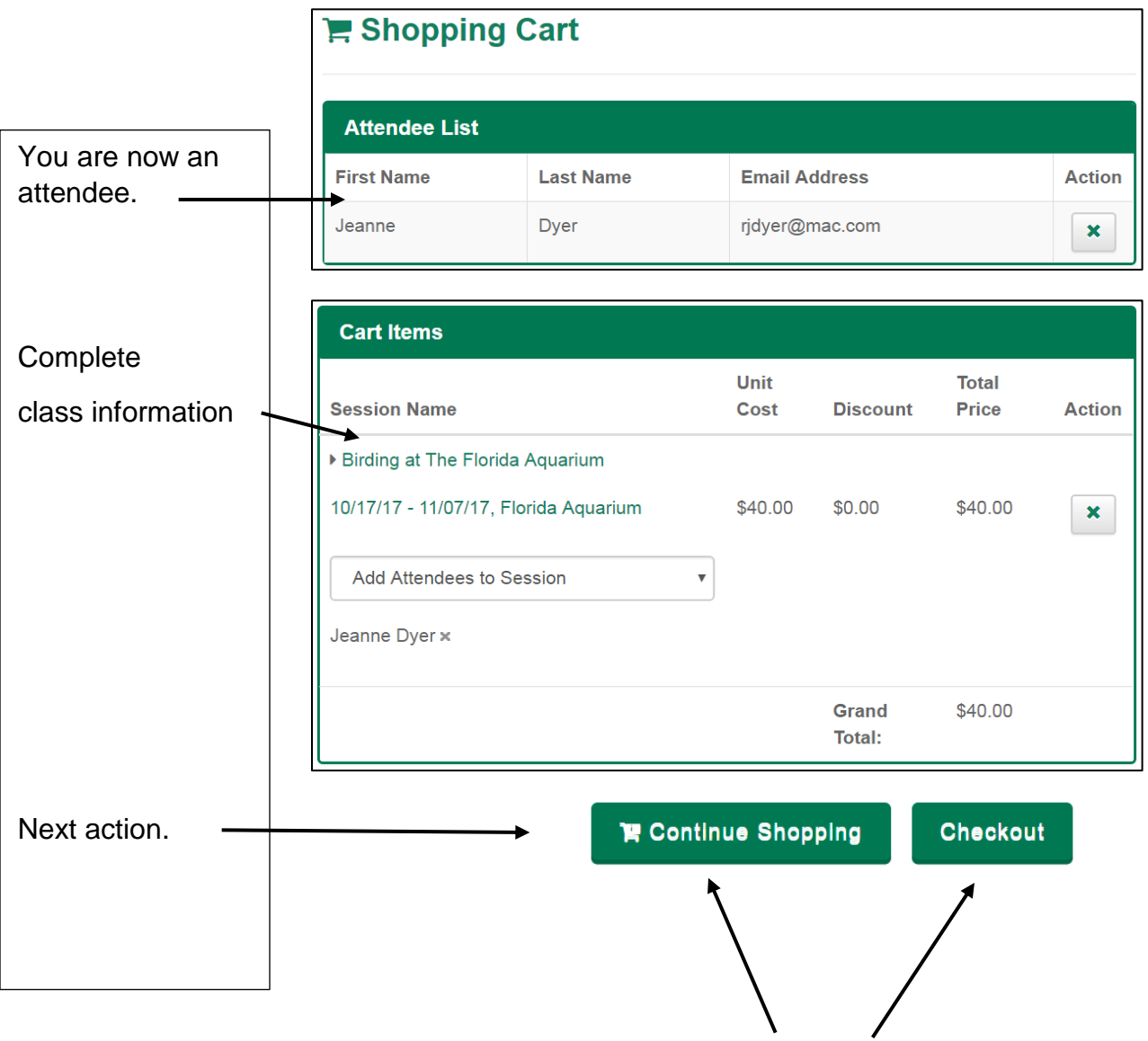

- The **Continue Shopping** button takes you back to the **Home** page so you may continue to shop for classes.
- The **Checkout** button takes you to Step 4, where you fill in your credit card information and pay for the class(es).

# **Step 4: Complete your Transaction**

After clicking on the Checkout button, follow the onscreen instructions to enter credit card

information.

• You may omit this part, click on **Next.**

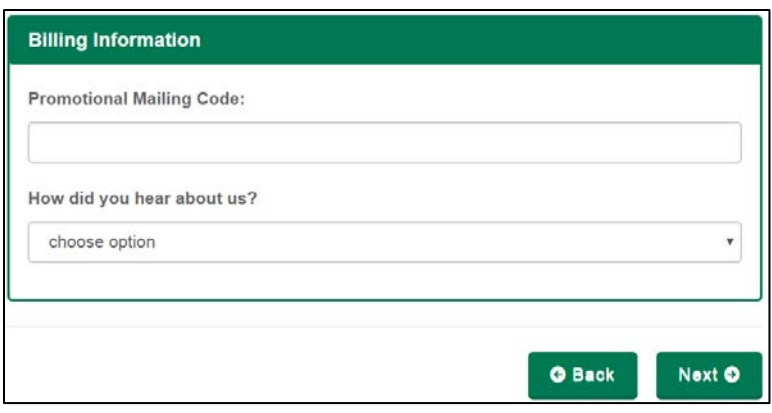

• Your **Summary Review**

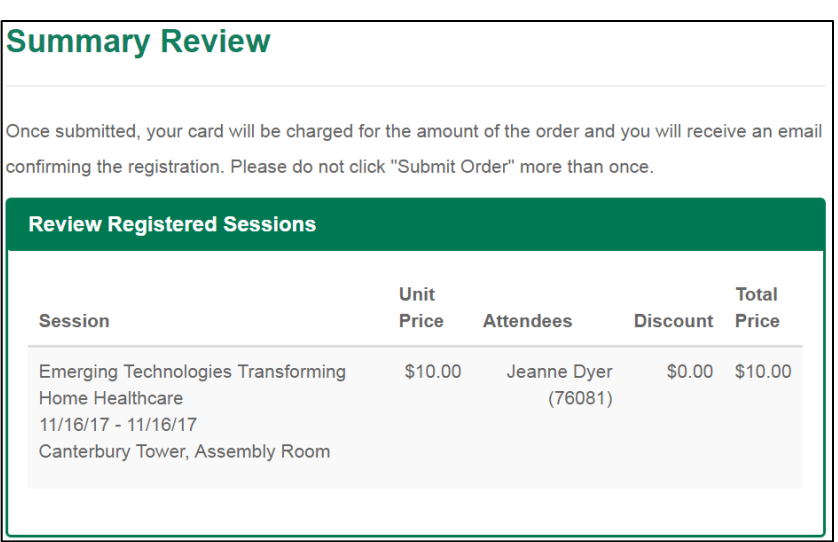

• Click **Submit Order**

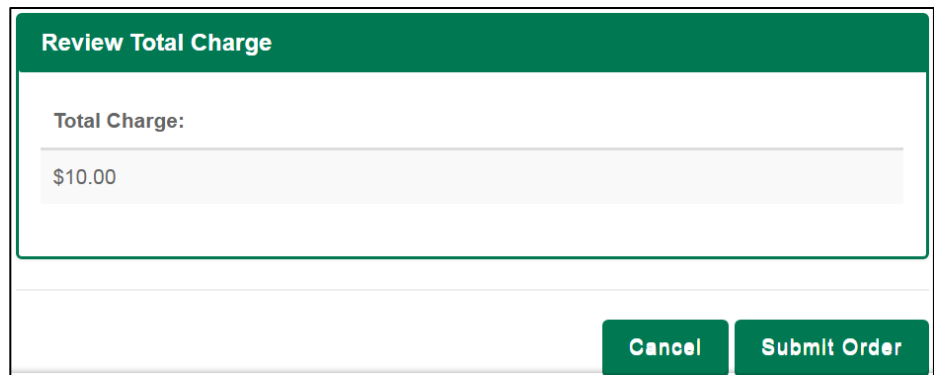

• Fill in your credit card information (see below), then click **Continue** at bottom.

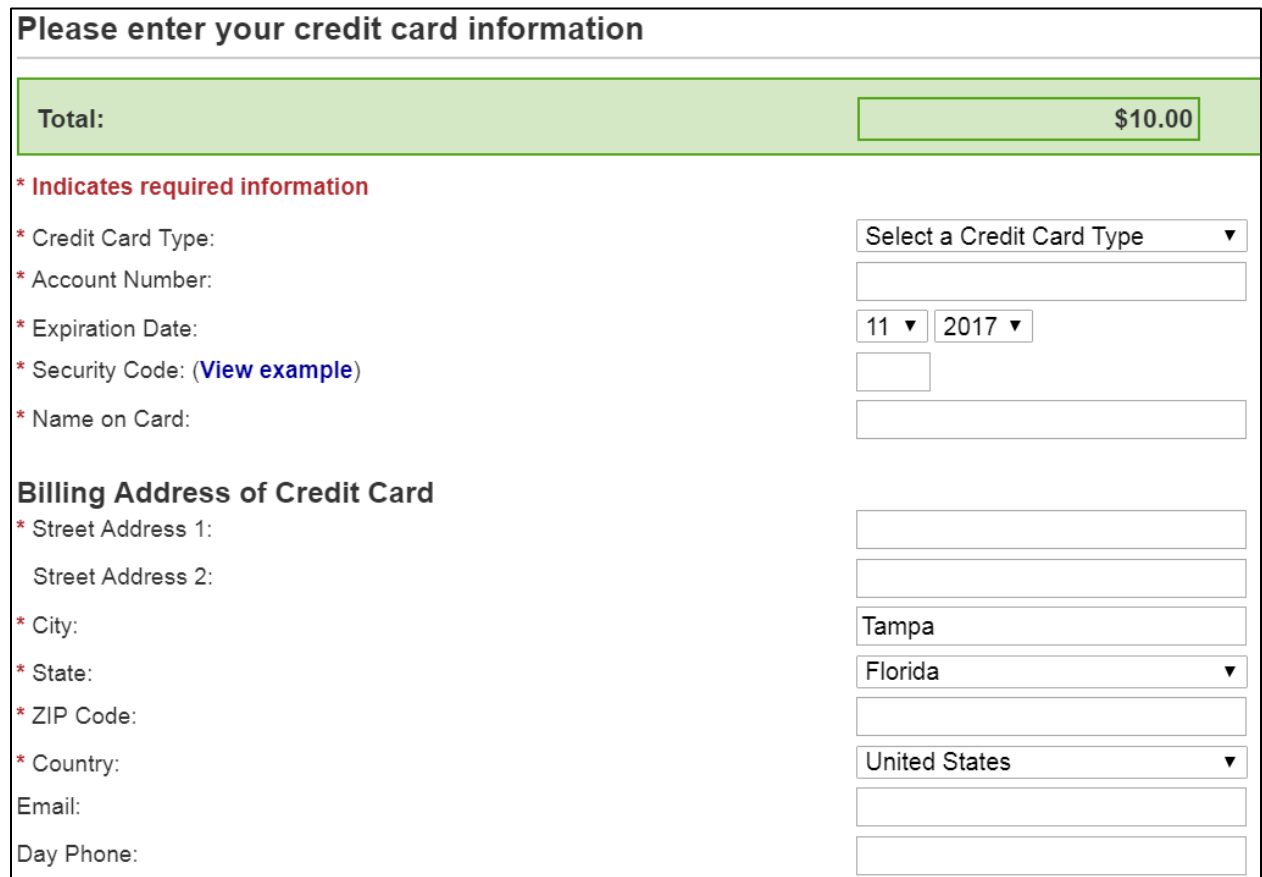

# • You will be taken to your receipt page.

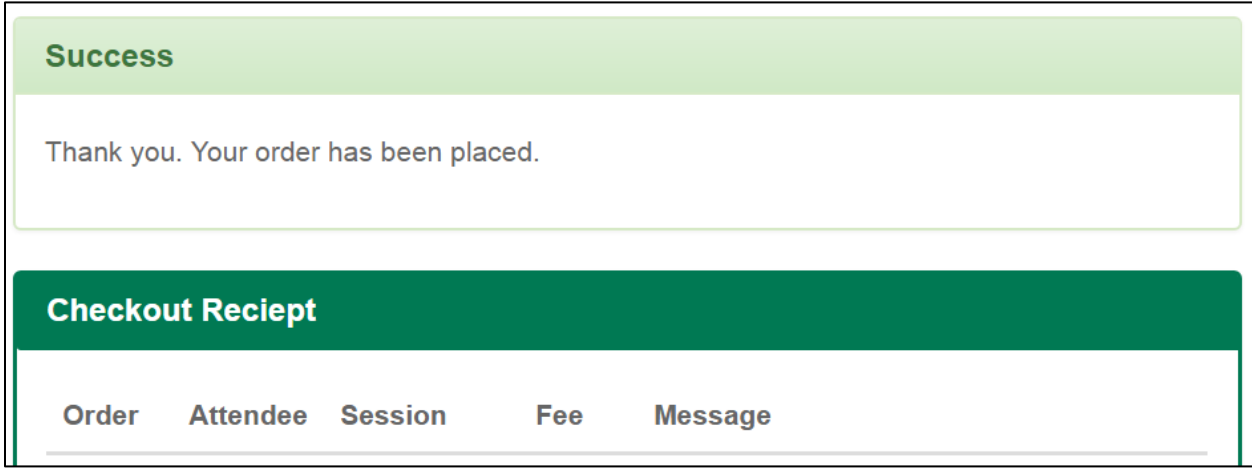

• You will receive an email with a notification of your payment.